# How to integrate **AffiniPay and YourMembership**

Log into Affinipay, and follow these steps to quickly integrate your AffiniPay account with YourMembership.

**1** Click on the name in the top right corner of your AffiniPay page, and select "Settings".

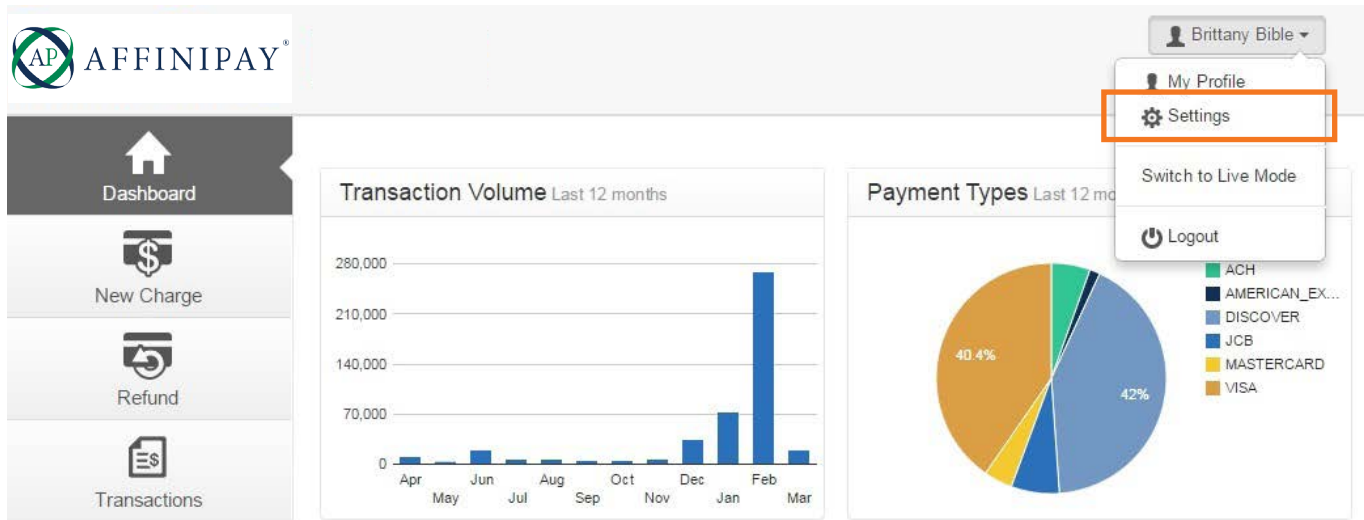

**2** Select the "Developers" tab.

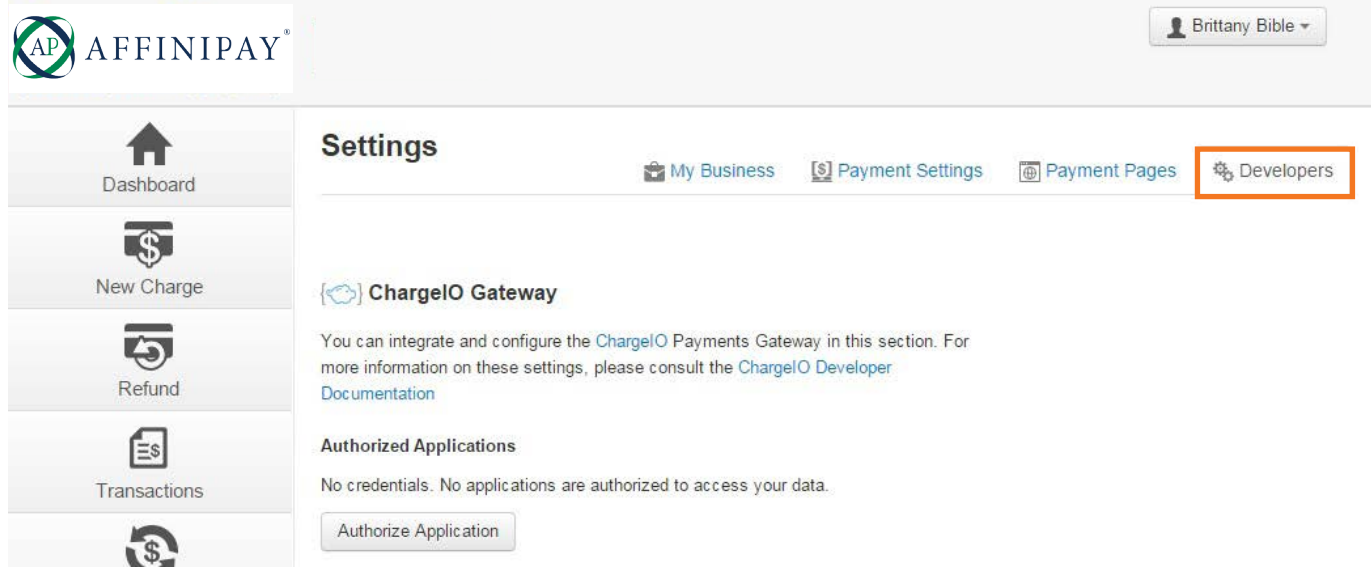

#### Within the Chargeio Gateway, click "Authorize Application". 3

# ChargelO Gateway

You can integrate and configure the ChargeIO Payments Gateway in this section. For more information on these settings, please consult the ChargeIO Developer Documentation

### **Authorized Applications**

No credentials. No applications are authorized to access your data.

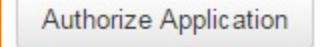

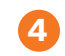

Select "YourMembership.com App" in the drop down menu, and click "Authorize Application".

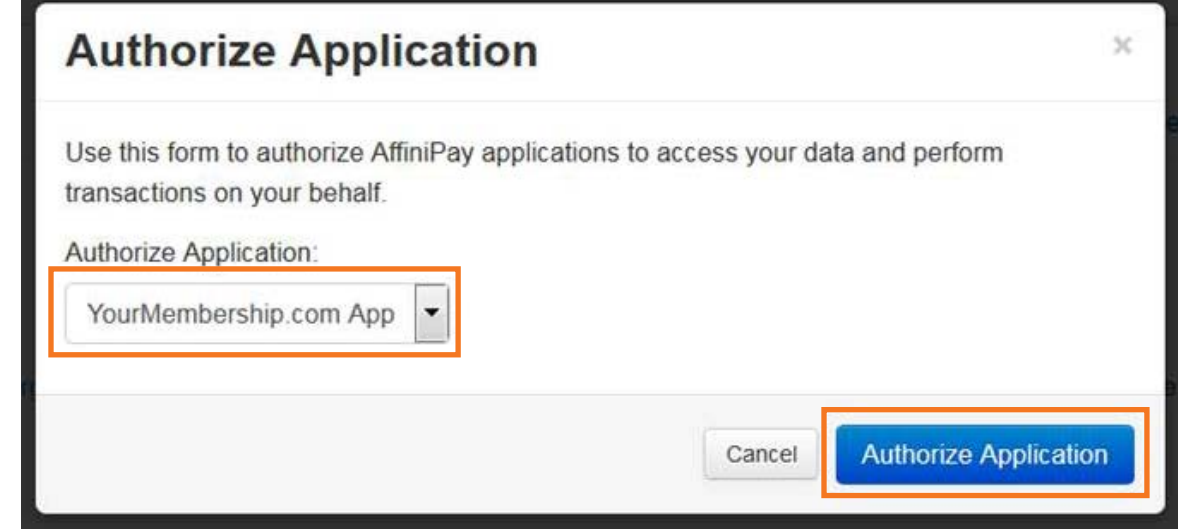

5 Click "Show Credentials"

## ChargelO Gateway

You can integrate and configure the ChargeIO Payments Gateway in this section. For more information on these settings, please consu **ChargeIO Developer Documentation** 

#### **Authorized Applications**

This list displays applications that are authorized to perform transactions on your behalf on the payments gateway.

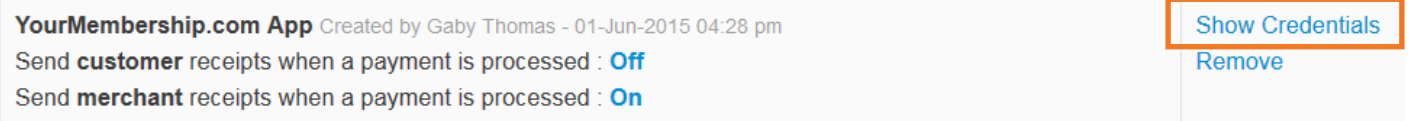

**Authorize Application** 

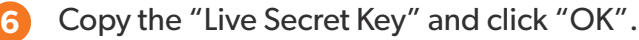

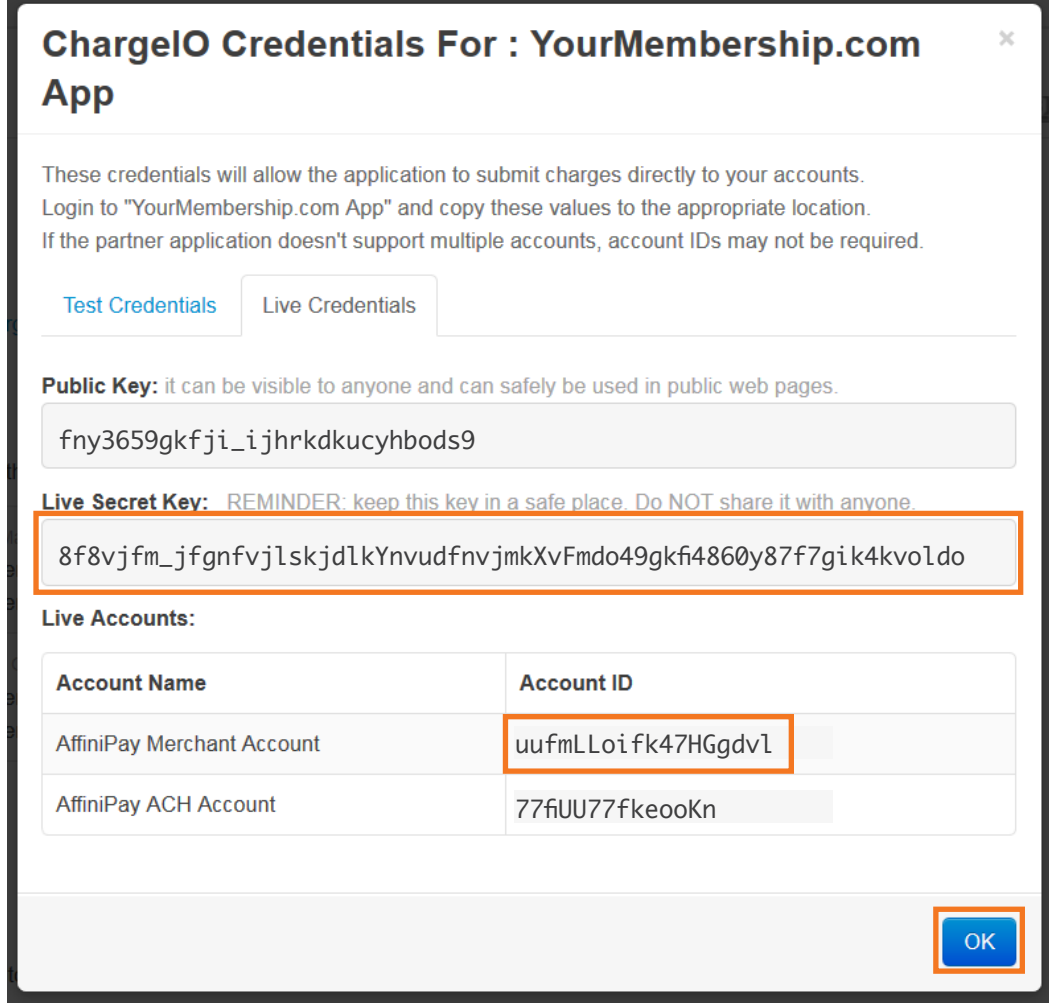

**7** Log into your YourMembership account.

8 Click on "Content & Settings" at the top of the page, and then select "Commerce Configuration" under the Commerce Setting option in the left column.

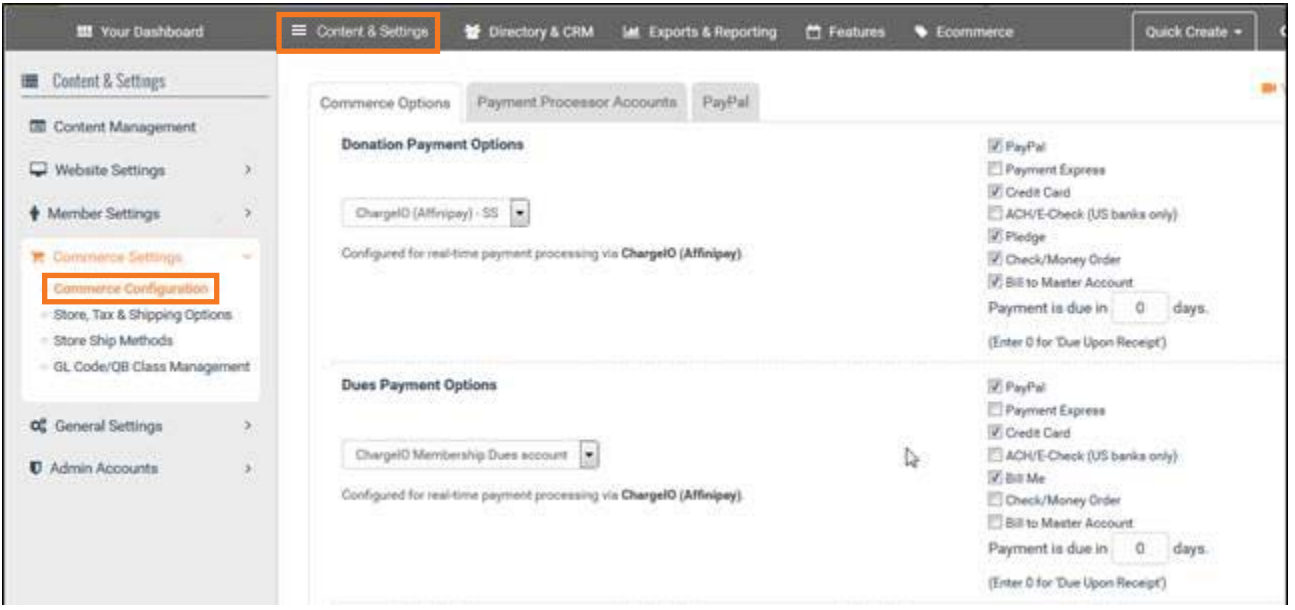

9 Select the "Payment Processor Accounts" tab, and click the pencil icon next to the "AffiniPay AFN Migrated" account.

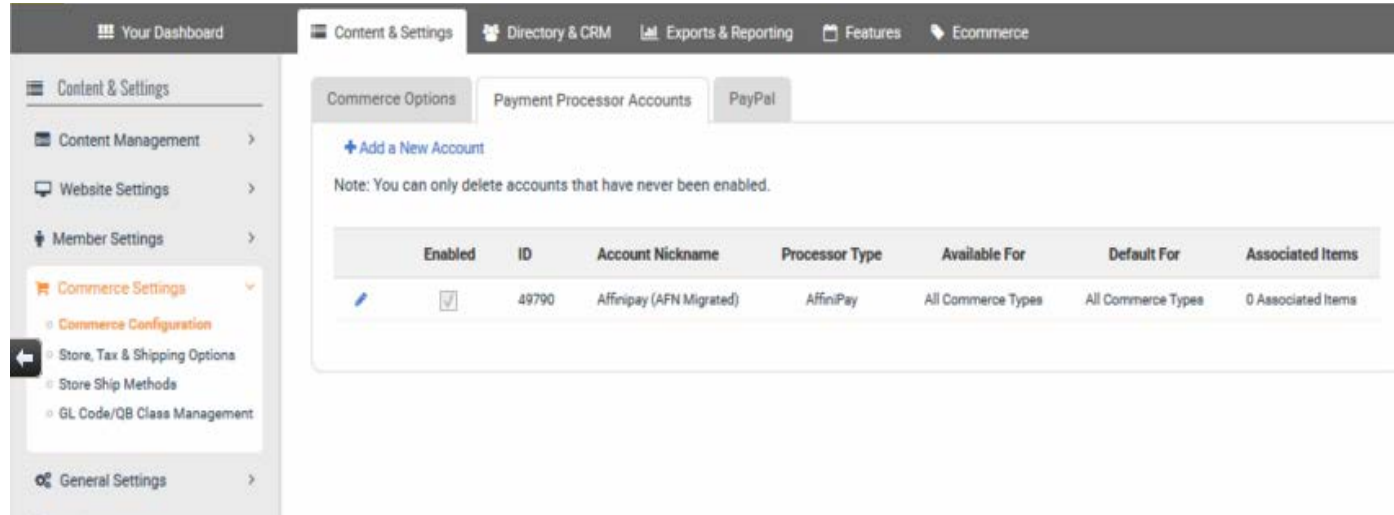

10 Uncheck the box next to "Enable this Account for Real-Time Processing" and click "Save Changes". *Please Note: You will be removing payments from your site for 1-2 minutes. We recommend making this change early in the morning on a week day, this way we are available for questions.*

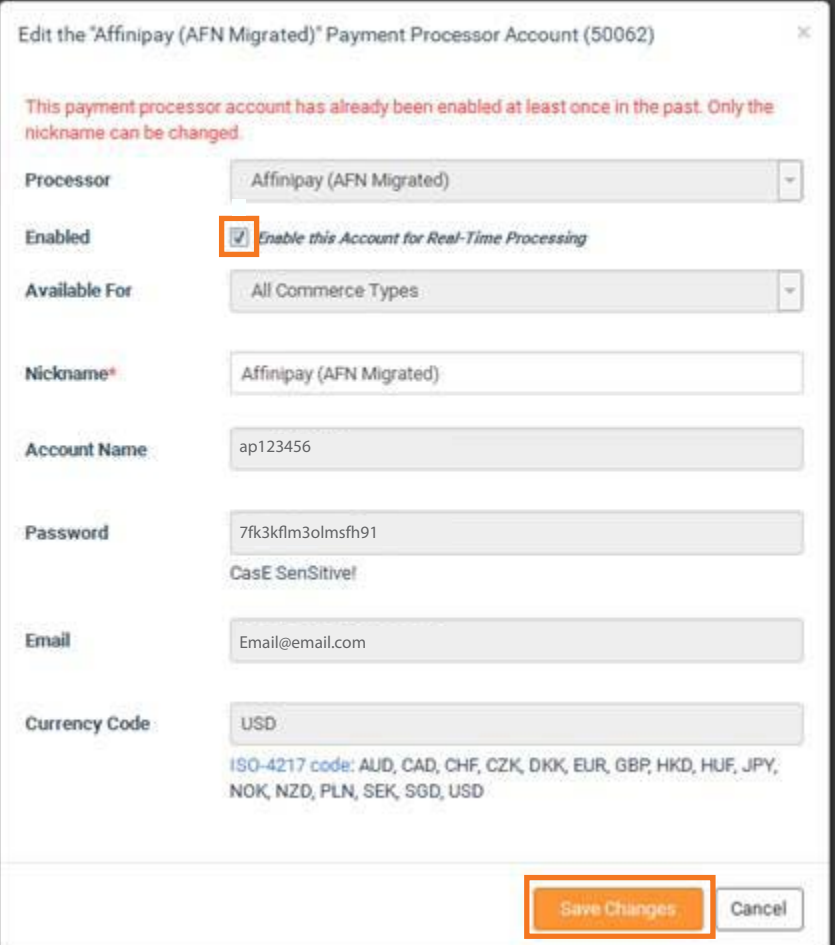

*\*\*Repeat steps 9 and 10 for every account listed in Commerce Configuration page.\*\**

**11** Click the "Add a New Account" button.

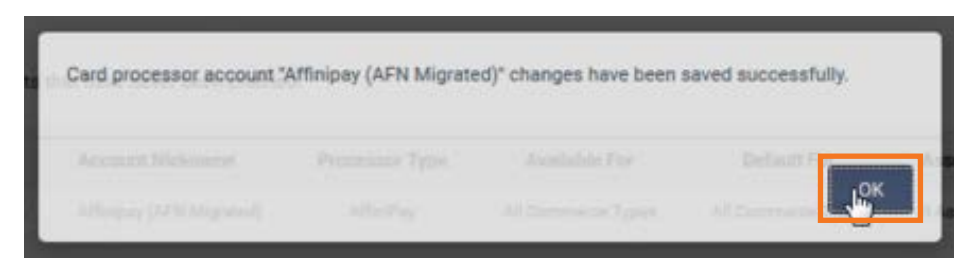

**12** Click the "Add a New Account" button.

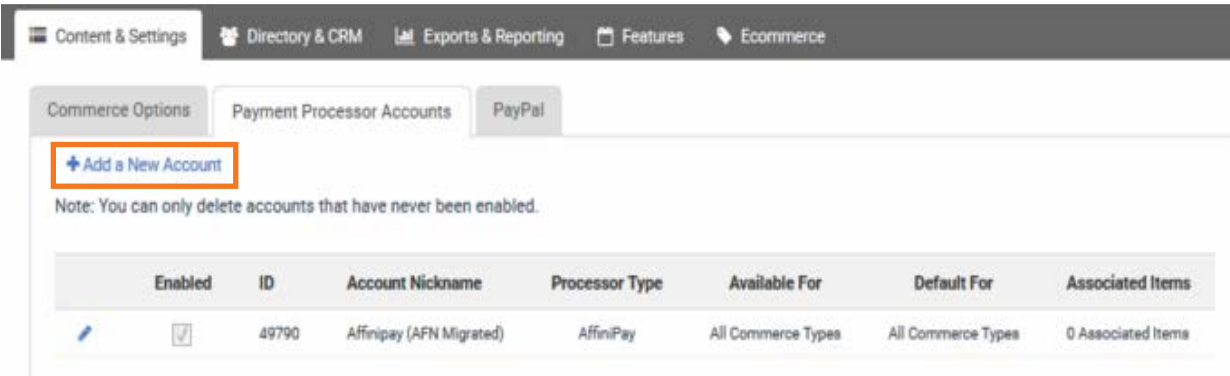

**13** Select "AffiniPay (ChargeIO)" in the Processor dropdown and check the box for "Enable this Account for Real-Time Processing". The Nickname is required, but customizable to help you easily identify the account. Fill in the Secret Key, which is located in your LawPay account, and enter "USD" for the Currency Code. The Account ID is used only if you are integrating multiple bank accounts. Click "Save Changes".

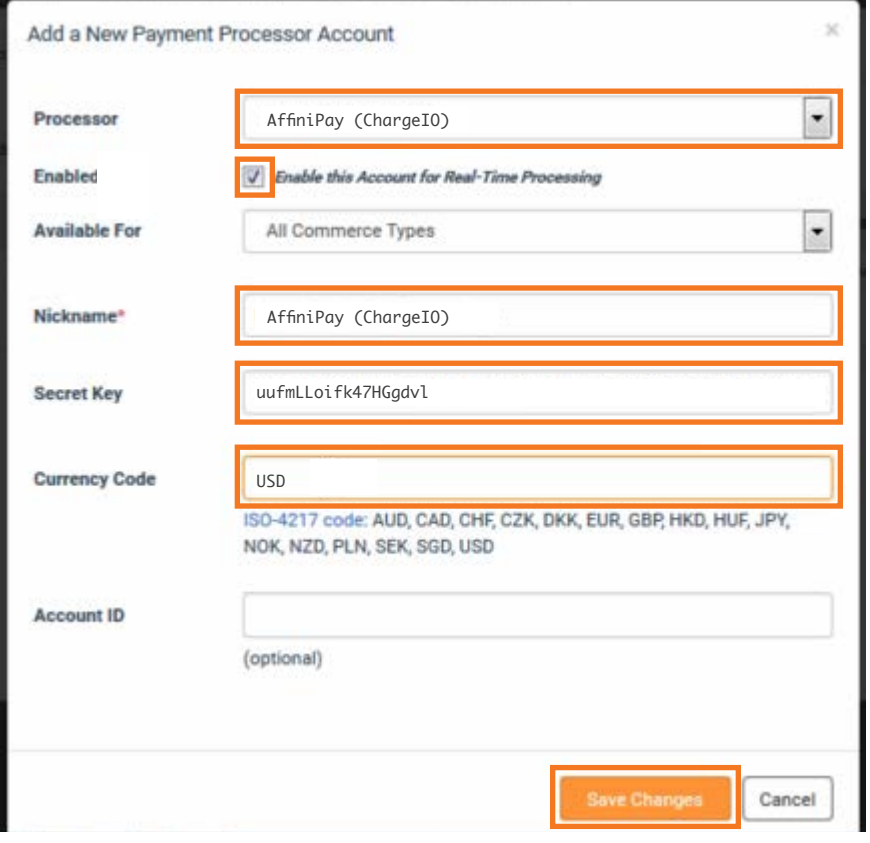

14<sup>)</sup> If switching the default account, simply click the "Commerce Options" tab and select the Primary Account in the dropdown. Finally, click Save Settings.

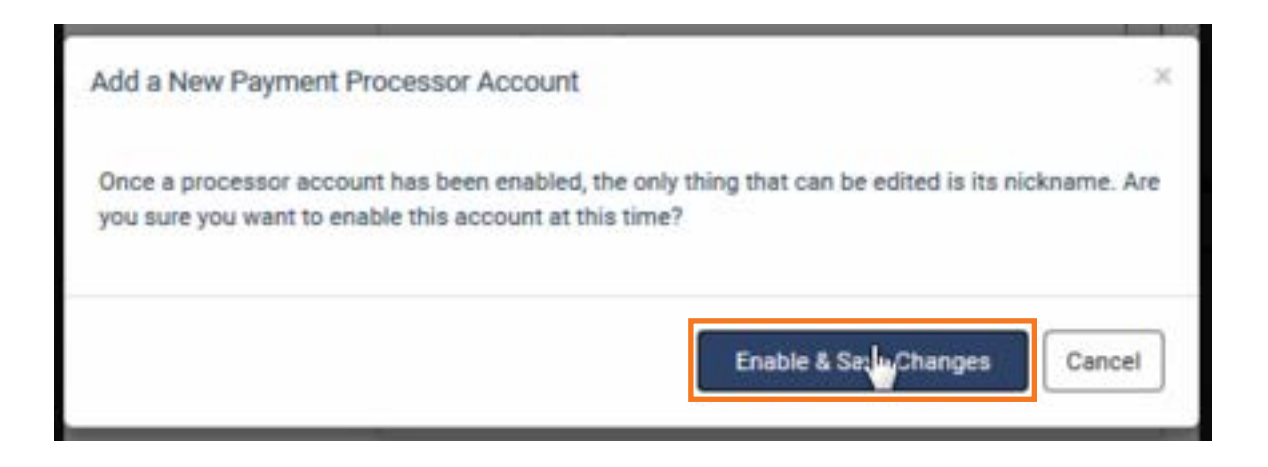

**15** Click "Commerce Options", and in the three dropdown menus select the account you just created and click "Save Settings".

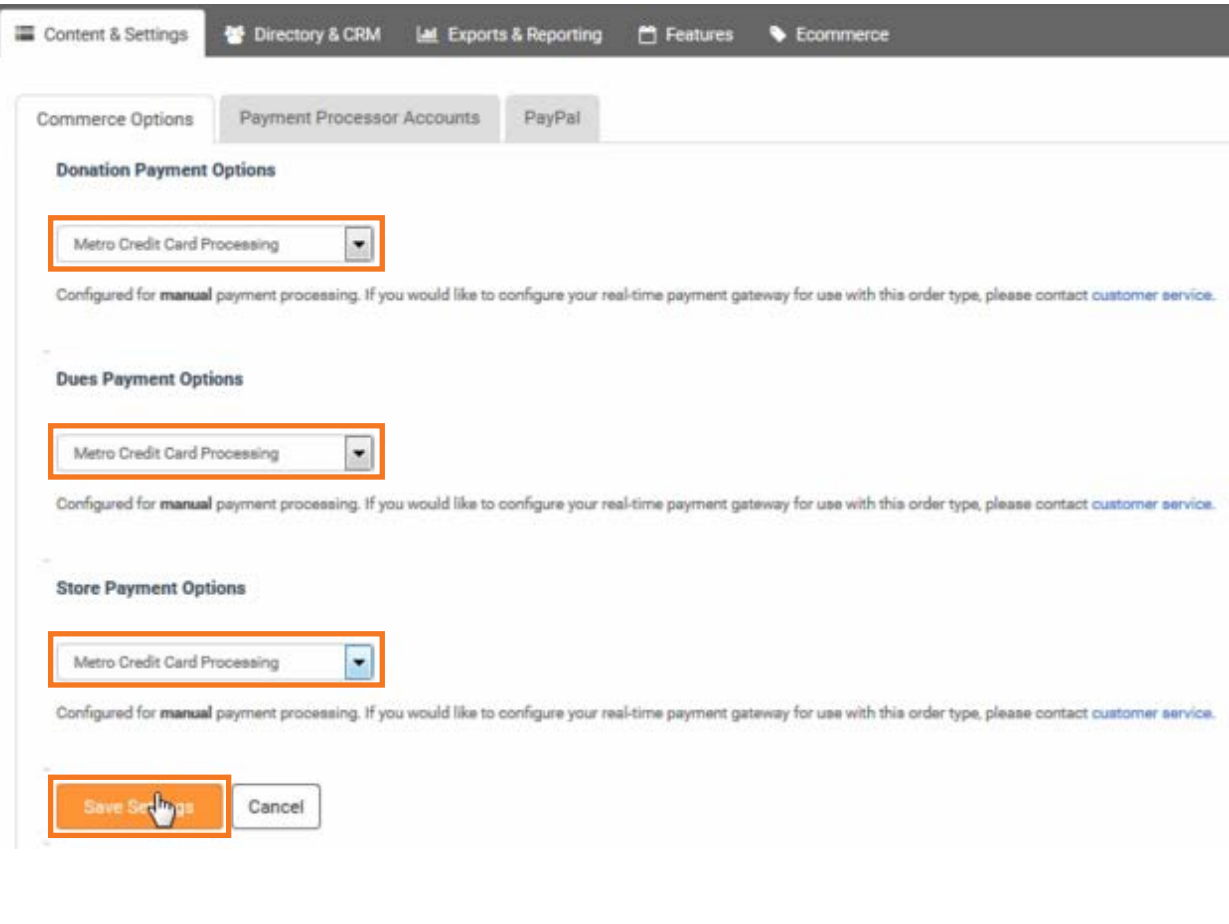

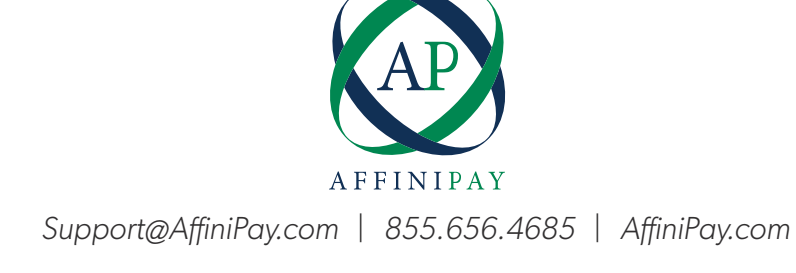